## Student How To Accessing CSN Student Email from CSN Website

 Open your computer's internet browser and go to the school's Home Page: www.communityschoolnaples.org, and click on the Quick Link icon near the top right of the screen:

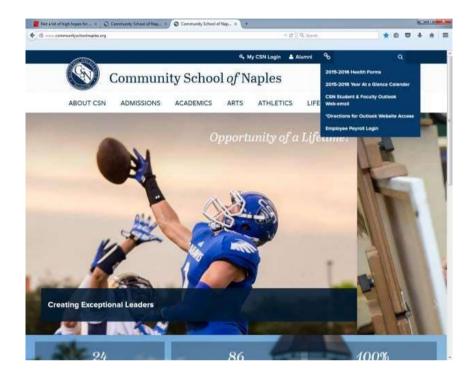

2. Click on the "Student & Faculty Outlook Web-email link.

| 0 | Outlook Web App |
|---|-----------------|
|   |                 |

- 3. Enter your username (First Initial, Last name, graduation year) pre-fixed with "csn\". I.E. "csn\jsmith2020". Followed by your password.
- 4. If you have forgotten your password, or it has expired, you will need to see a member of the IT Department in person, or ask one of your teachers to submit a password re-set for you to the IT Department.
- 5. **NOTE** For your safety and protection, the IT Department cannot honor password re-set requests received from students' personal email accounts, because we have no way of verifying your identity.